# **Configure Active Directory Synchronization Service (ADSS)**

Last Modified on 07/17/2024 10:05 am EDT

Starting with V10.0, Cora SeQuence has been renamed to Cora Orchestration.

## V10.6 and later

#### Overview

After you install Cora SeQuence, you can configure the Active Directory Synchronization Service (ADSS) to import users from your Active Directories into Cora SeQuence. The Active Directory Synchronization Service will only pull information from your Active Directory and will never write to it. The configuration consists of two main procedures, each of which has numerous sub steps.

- 1. Complete the Active Directory Wizard
- 2. Configure ADSS

#### **NOTE**

Every user object in your Active Directory that needs to be synchronized, must have at least a First Name and a Last Name. These are mandatory fields and Cora SeQuence will not synchronize a user if these fields are empty.

Active Directory Synchronization Service (ADSS) is a Windows service that enables easier user management within Cora SeQuence. ADSS copies the structure from the Active Directory based on the filter(s) that you define. Any parent container will be placed on the top (root level), for example, Entire Organization. ADSS is an optional component that is installed by default when you install Cora SeQuence.

By default, Active Directory data is synchronized in bulk to Cora SeQuence, overwriting changes to the organization made in Cora SeQuence. This is true even if Insert/Update/Delete options have been deselected in the screen above. If you want to revert back to the synchronization behavior of previous versions, which took the above settings into account, for example, if Update is not selected, the synchronization will not overwrite records edited in Cora SeQuence, you can do so by editing the ADSS web.config file and setting this field to *false* (The default is *true*).

useBulkSynchronization="false"

## **Multiple Domains Synchronization Considerations**

Cora SeQuence supports multiple domains synchronization.

Please note the following considerations for multiple domains synchronization:

- 1. Synchronizing a user who has the same display name on multiple domains: the user will by synchronized properly and each entry will be unique, since it will have a unique DN, meaning that a synchronized user will authenticate using his DOMAIN\username. However, the employee picker in the App Studio which is used in different activities and modules is
- based on employee display name, so the same display name may appear more than once. 2. When synchronizing an OU structure from multiple domains, ensure the parent name of an OU from different domains is different, for example:

#### Domain 1

#### -> OU=Retailers-1 (Parent)

- -> OU=Retailer 1
	- -> OU=Users
- -> OU=Retailer 2
	- -> OU=Users
- -> OU=Retailer 3
	- -> OU=Users

#### Domain 2

- -> OU=Retailers-2 (Parent)
	- -> OU=Retailer 1
		- -> OU=Users
	- $\rightarrow$  OU=Retailer 2
		- -> OU=Users
	- -> OU=Retailer 3

-> OU=Users

#### Prerequisites

- Verify that you have Read access to your organization's active directory.
- Administrative access to the Administration environment (i.e. global administrator).
- Knowledge of LDAP query and filter.
- Access to the Windows Services console on the server(s) where the Active Directory Synchronization Service is installed.
- Access to the external secret key storage, if external secret source is used.

#### 1. Complete the Active Directory Wizard

1. In the Administration site, click Active Directory Settings.

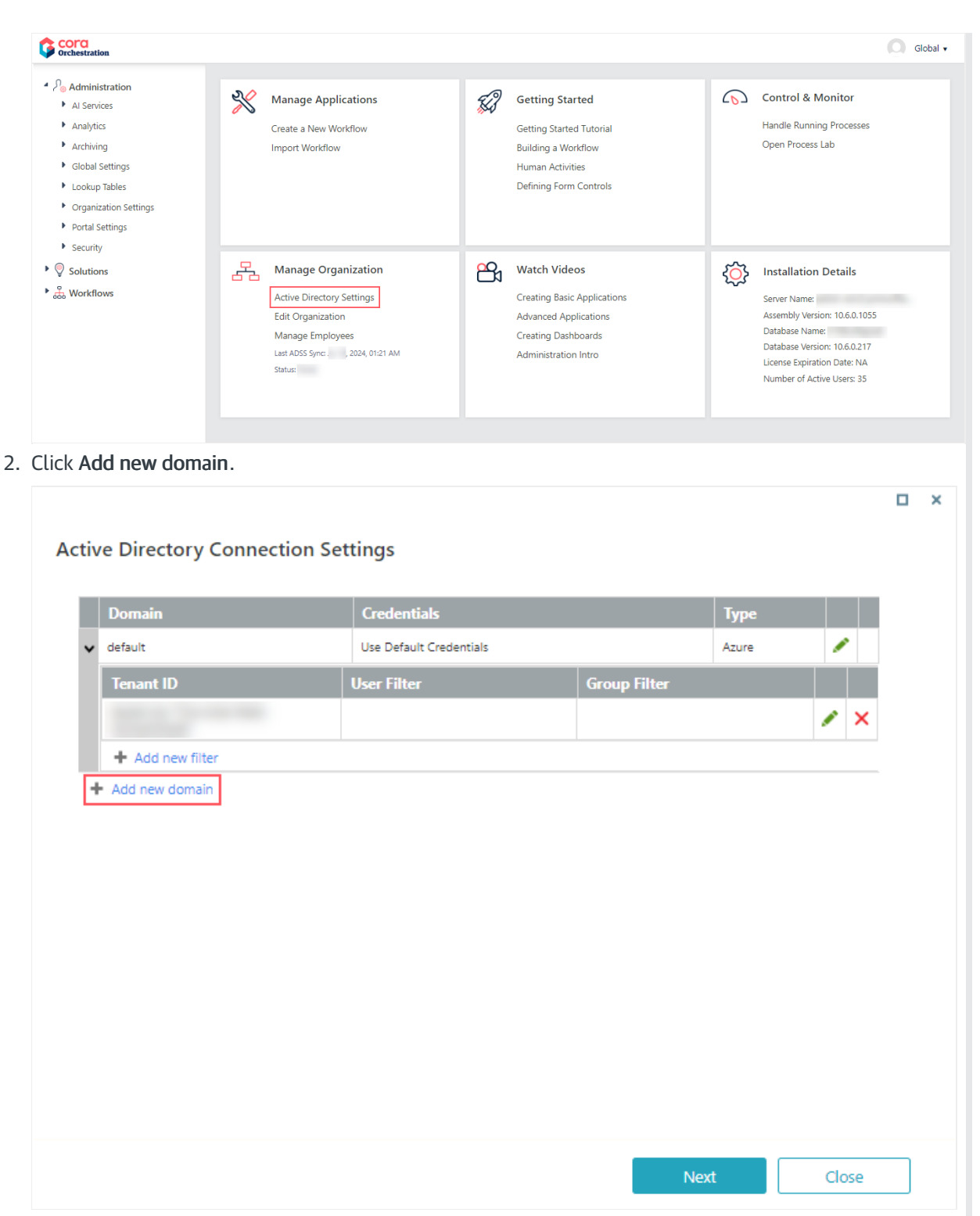

3. Define the Active Directory Domain (On Premises or Azure), and click Save.

#### **On Premises**

The credentials are going to be used to query the Active Directory (make sure the user has permissions to do this). If Use Default Credentials is selected, then the user running the Active Directory Synchronization Service will be used. If you select the Synchronize Group Managers check box, users with the manager role in AD will be assigned the manager role in Cora SeQuence.

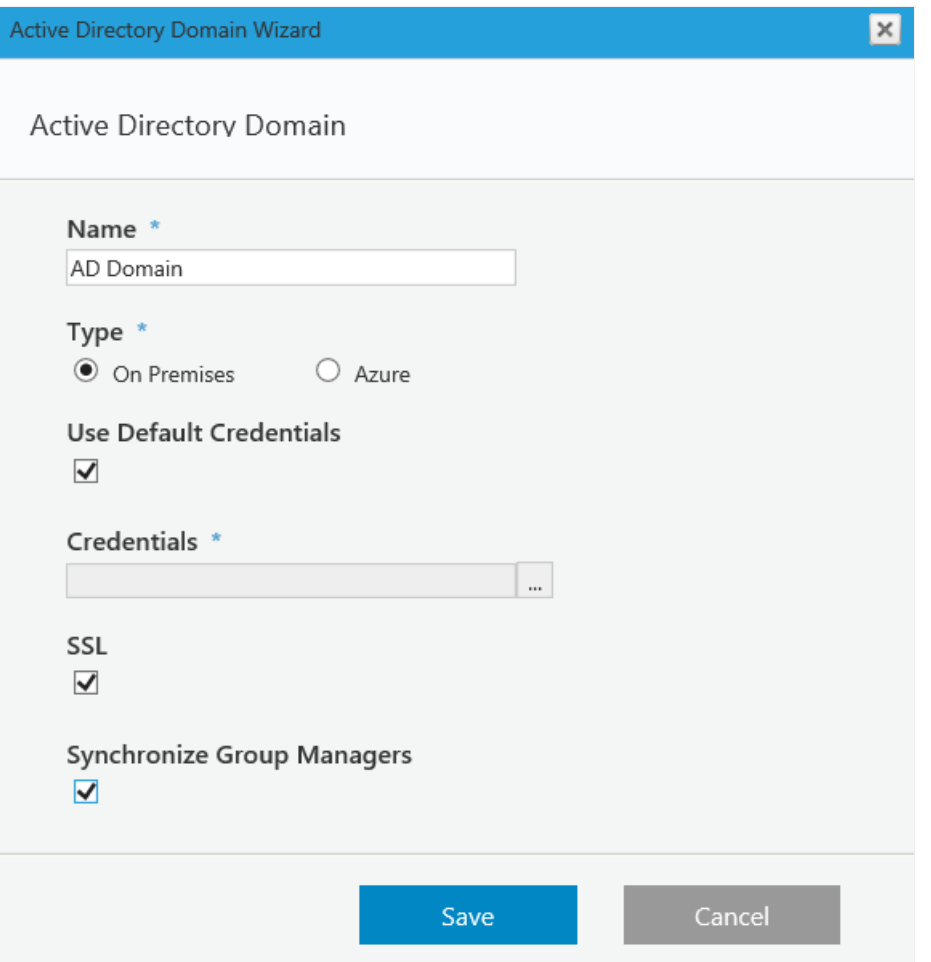

#### **Azure**

Copy the Client ID from your Azure AD portal, Azure Active Directory > App registration > Your app. Copy the Client Secret Key from your Azure AD portal, Azure Active Directory > App registration > Your  $app$  > Keys > Set the Expiration Duration > Click Save (the certificate value displays after you click Save). Select the Secret Source of the secret key, Internal or External.

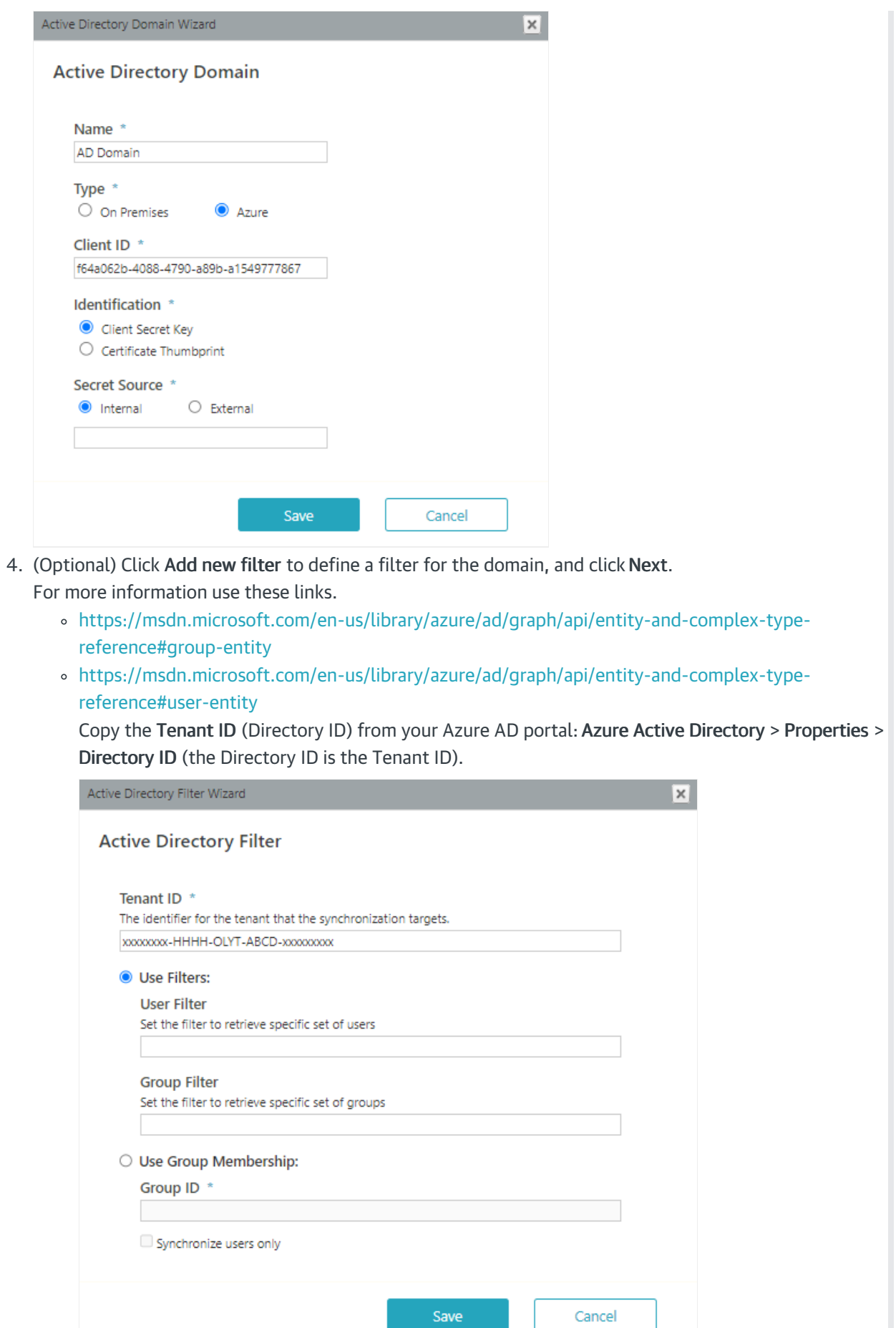

5. Select the attributes (in addition to the standard ones), that you want to import from the Active Directory to Cora SeQuence, and then click Finish.

You can import user photos from the Active Directory using the photo property. Any photos that are saved in this property will be imported into Cora SeQuence. Any additional properties you choose to synchronize will be added to the employees table in the Cora SeQuence database (tblEmployees). Apart from the photo, these properties will only be available on the database table.

## 2. Configure Active Directory Synchronization Service

- 1. Log on to the server where the Active Directory Synchronization Service is installed, and open the Services console.
- 2. Locate the Active Directory Synchronization Service, open its Propertiespage, and click the General tab. The service should be set to Automatic in the Startup Type field.

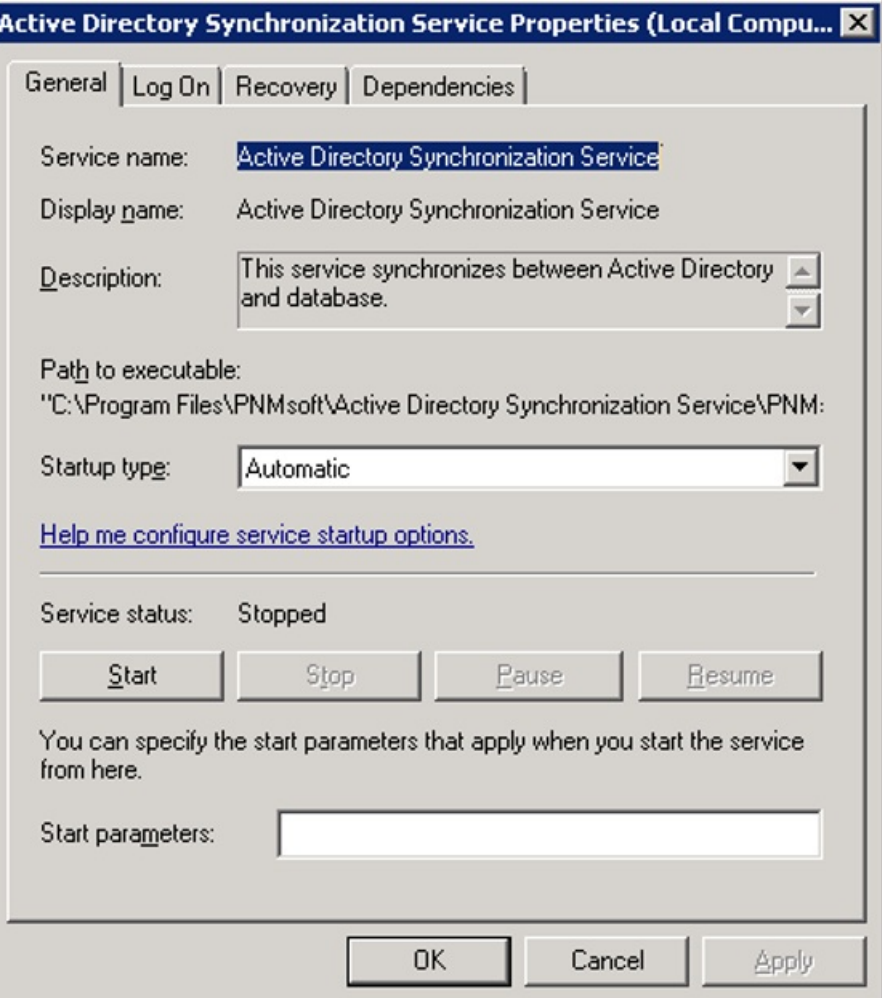

#### 3. Click the Log On tab.

The user configured in this screen is the one that was specified during the Sequence installation. This is the user who will query Active Directory for the default domain and the domains that are set to use the default credentials.

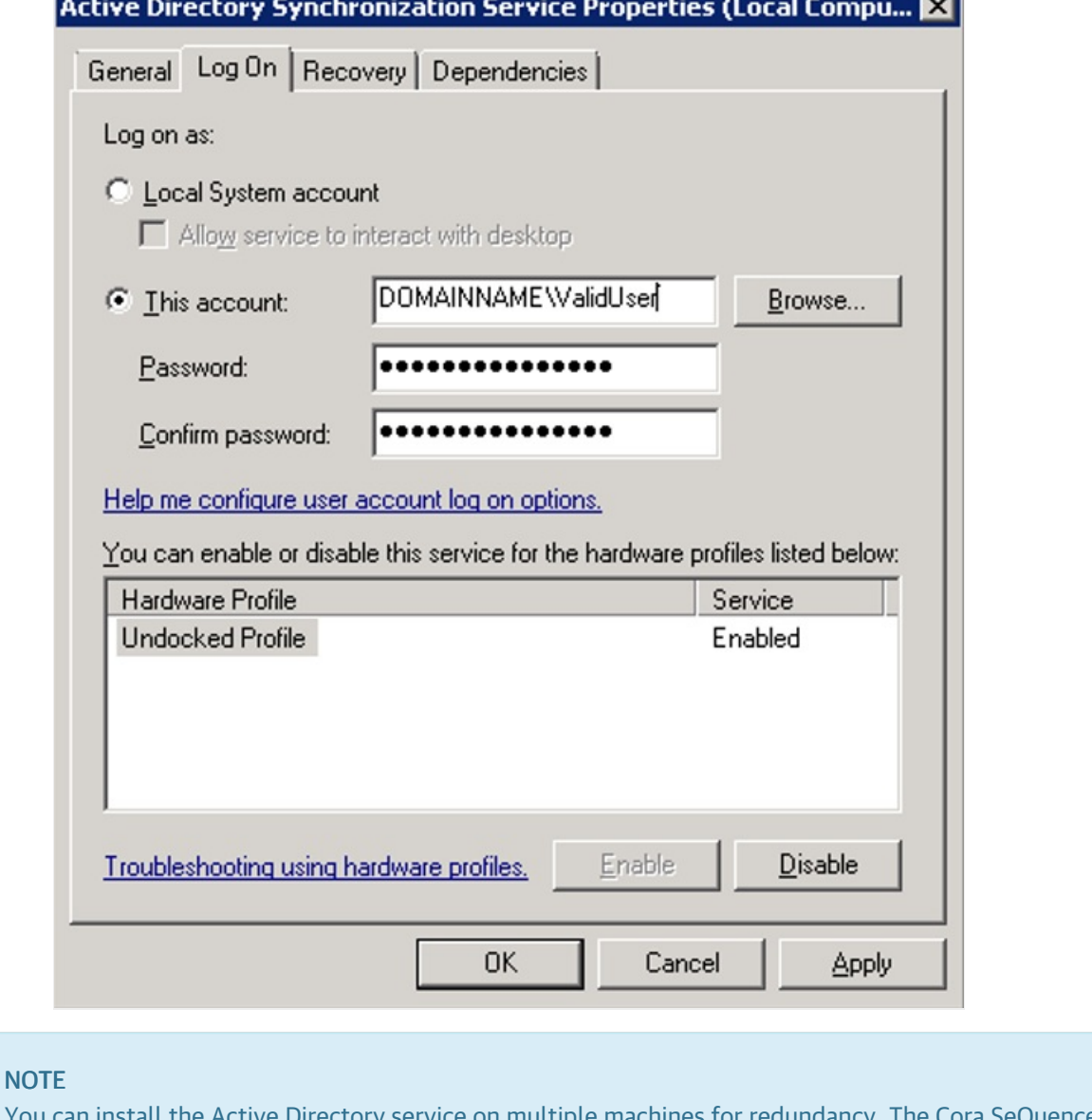

You install the Active Directory service on multiple machines for redundancy. The engine automatically configures failover mode and no additional actions are required.

# Appendix A: Active Directory Service Config File

#### Open the Active Directory Service Config file.

By default, the file is located in C:\Program Files\PNMsoft\Active Directory Synchronization Service.

#### **IMPORTANT**

Any manual changes made to the configuration will be overwritten when you upgrade Cora SeQuence versions. It is important that you record any changes, so you can implement them after you upgrade.

The following snippet is the only part that can be edited. An explanation of each key and its valid input follows:

<adSyncronizationThread type="PNMsoft.Sequence.WindowsServices.ADSS.BuiltinThreads.ADSyncronizator, PNMsof t.Sequence.WindowsServices.ADSS" interval="60" domain="MYDOMAIN" computerNameAD="MYDOMAIN" pageSize="100" serverPageTimeLimit="60" adUniqueKey="objectGuid" startSynchLoopsAt="" stopSynchLoopsAt="" useTombstonesToDetectDeletedObjects="true" />

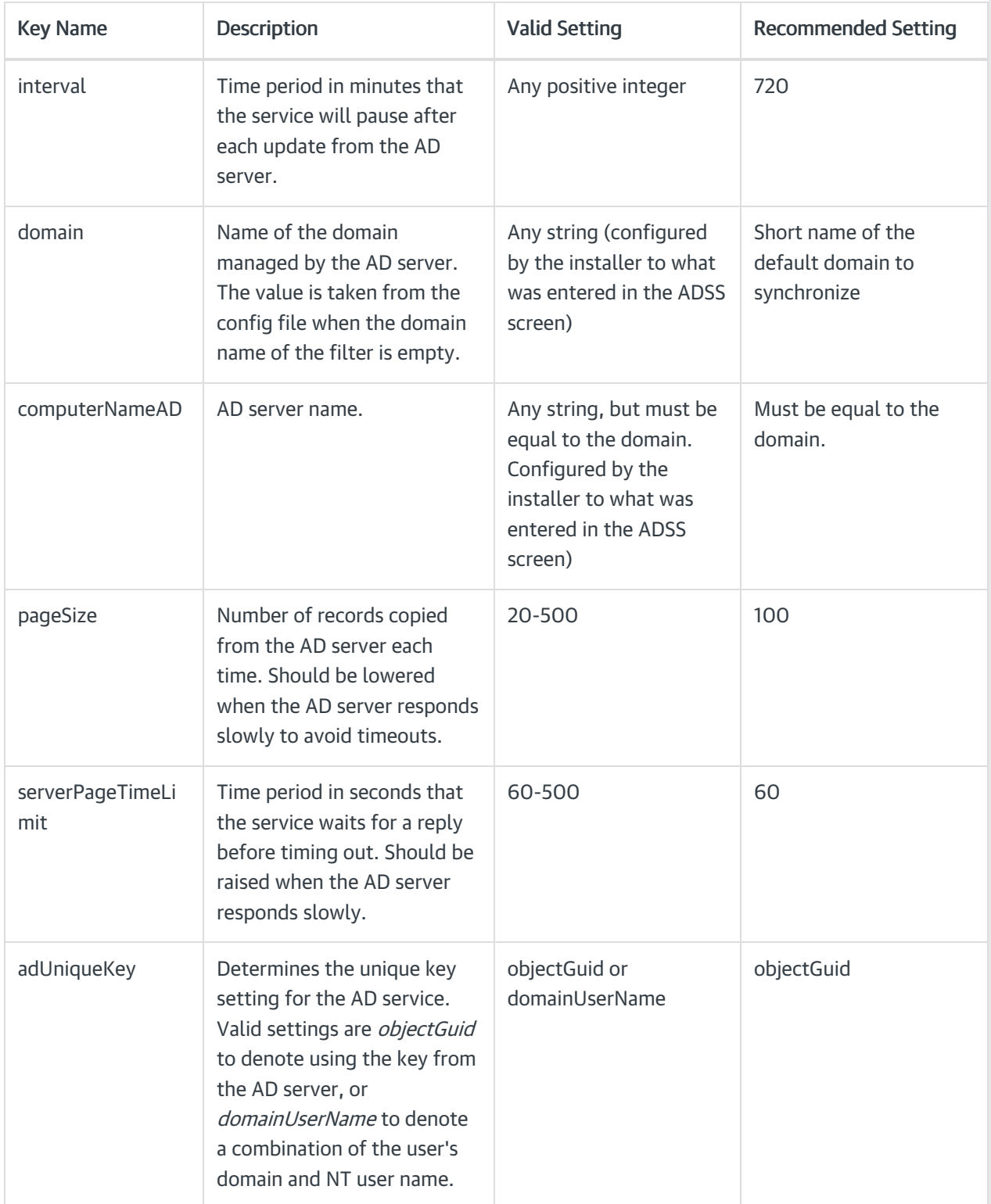

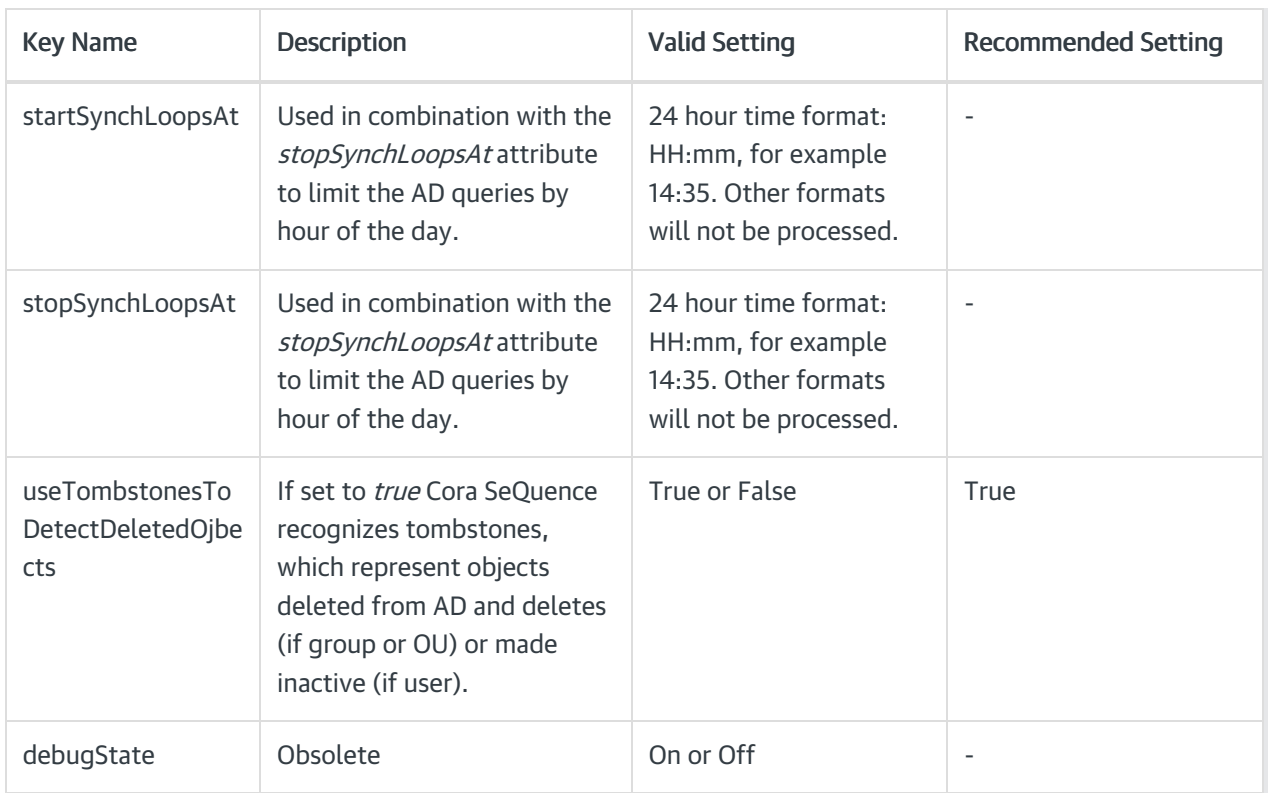

## Appendix B: Add Custom Code

You can add custom code before and/or after each synchronization cycle, as follows:

- 1. Create a new class library project.
- 2. Ensure that your class inherits from IBeforeSynchronizationCycleStarted for code to be executed before synchronization or from *IAfterSynchronizationCycleCompleted* for code to be executed after synchronization.
- 3. Implement the method OnBeforeSynchronizationCycleStarted for code to be executed before synchronization or OnAfterSynchronizationCycleCompleted for code to be executed after synchronization.
- 4. Sign your assembly and place it on the server GAC.
- 5. Register the assembly you have just created in the following section of the config file, according to the following sample.

<eventAssemblies>

```
<add type="CustomEventAssemblyNamespace.CustomEventClass, CustomEventAssemblyName, Version=1.0.0.0,
Culture=neutral, PublicKeyToken=ca08babd3815c17a" eventName="EvenetMethodName" />
```
- </eventAssemblies>
- $\rightarrow$

</serviceEvents>

## **NOTE**

Replace EvenetMethodName with OnBeforeSynchronizationCycleStarted or OnAfterSynchronizationCycleCompleted.

**Appendix C: Basic LDAP Syntax** 

<sup>&</sup>lt;serviceEvents>

<sup>&</sup>lt;!-- Example how to add custom event handler assembly to the service

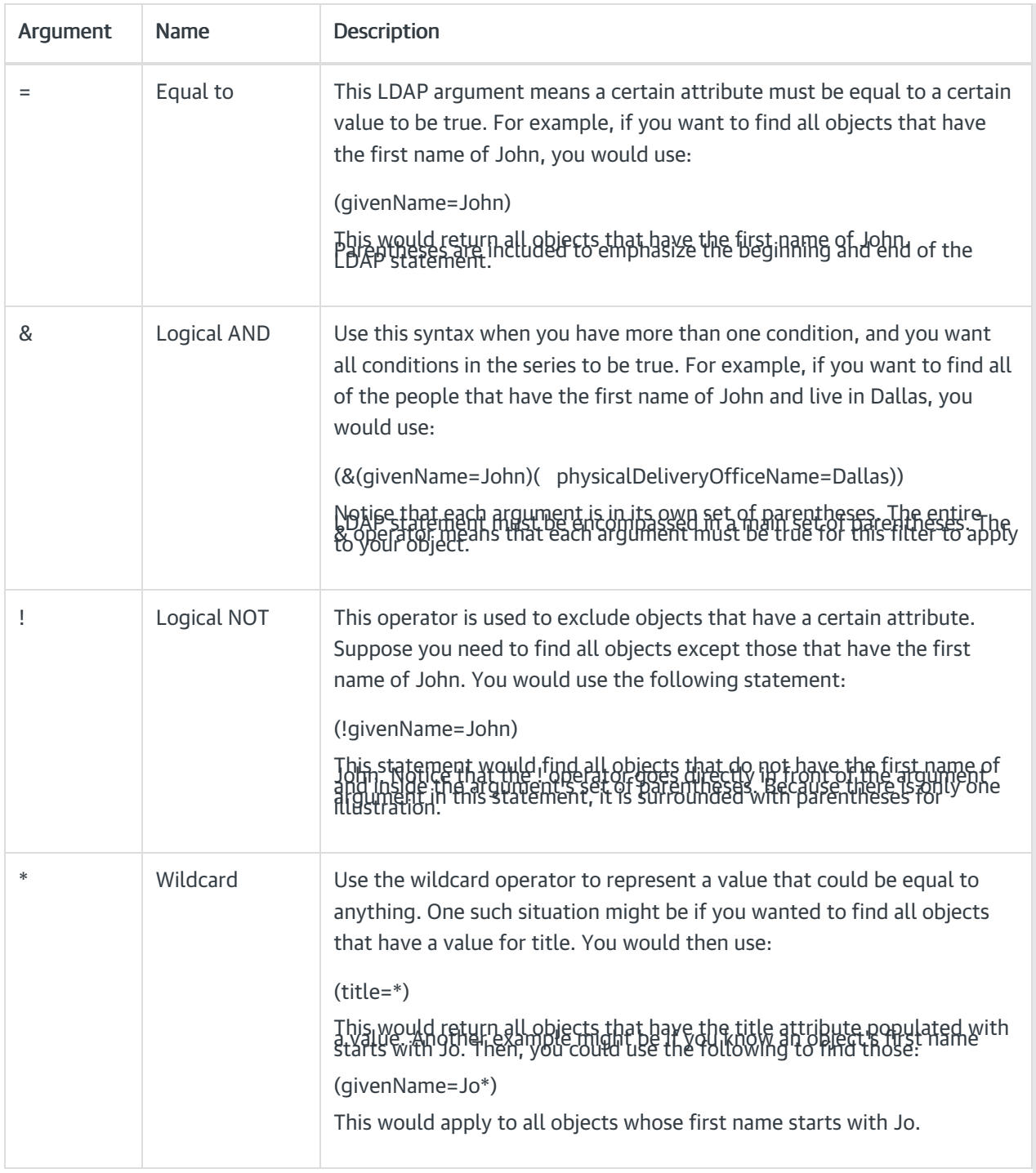

For more information, review the following articles:

- LDAP Query Basics: http://technet.microsoft.com/en-us/library/aa996205(v=exchg.65).aspx
- Search Filter Syntax: http://msdn.microsoft.com/en-us/library/aa746475(v=vs.85).aspx
- Active Directory, LDAP Syntax Filters: http://social.technet.microsoft.com/wiki/contents/articles/5392.active-directory-ldap-syntaxfilters.aspx

V9.x - V10.5

Overview

After you install Cora SeQuence, you can configure the Active Directory Synchronization Service to import users from your Active Directories into Cora SeQuence. The Active Directory Synchronization Service will only pull information from your Active Directory and will never write to it. The configuration consists of two main procedures, each of which has numerous sub-steps.

- 1. Complete the Active Directory Wizard
- 2. Configure ADSS

#### **NOTE**

Every user object in your Active Directory that needs to be synchronized, must have at least a First Name and a Last Name. These are mandatory fields and Cora SeQuence will not synchronize a user if these fields are empty.

#### About the Active Directory Synchronization Service

Active Directory Synchronization Service (ADSS) is a Windows service that enables easier user management within Cora SeQuence. ADSS copies the structure from the Active Directory based on the filter(s) that you define. Any parent container will be placed on the top (root level), for example, Entire Organization. ADSS is an optional component that is installed by default when you install Cora SeQuence.

By default, Active Directory data is synchronized in bulk to Cora SeQuence, overwriting changes to the organization made in Cora SeQuence. This is true even if Insert/Update/Delete options have been deselected in the screen above. If you want to revert back to the synchronization behavior of previous versions, which took the above settings into account, for example, if Update is not selected, the synchronization will not overwrite records edited in Cora SeQuence, you can do so by editing the ADSS web.config file and setting this field to *false* (The default is *true*).

useBulkSynchronization="false"

## **Multiple Domains Synchronization Considerations**

Cora SeQuence supports multiple domains synchronization.

Please note the following considerations for multiple domains synchronization:

1. Synchronizing a user who has the same display name on multiple domains: the user will by synchronized properly and each entry will be unique, since it will have a unique DN, meaning that a synchronized user will authenticate using his DOMAIN\username.

However, the employee picker in the App Studio which is used in different activities and modules is based on employee display name, so the same display name may appear more than once.

2. When synchronizing an OU structure from multiple domains, ensure the parent name of an OU from different domains is different, for example:

#### Domain 1

- -> OU=Retailers-1 (Parent)
	- $\rightarrow$  OU=Retailer 1
		- -> OU=Users
	- -> OU=Retailer 2

```
-> OU=Users
```

```
-> OU=Retailer 3
```
-> OU=Users

## Domain 2

-> OU=Retailers-2 (Parent)

-> OU=Retailer 1

- -> OU=Users
- -> OU=Retailer 2
	- -> OU=Users

#### $\rightarrow$  OU=Retailer 3

-> OU=Users

## Prerequisites

- Verify that you have Read access to your organization's active directory.
- Administrative access to the Sequence Administration environment (i.e. global administrator).
- Knowledge of LDAP query and filter.
- Access to the Windows Services console on the server(s) where the Active Directory Synchronization Service is installed.

## Procedure 1: Complete the Active Directory Wizard

1. From the Administration site, click Active Directory Settings.

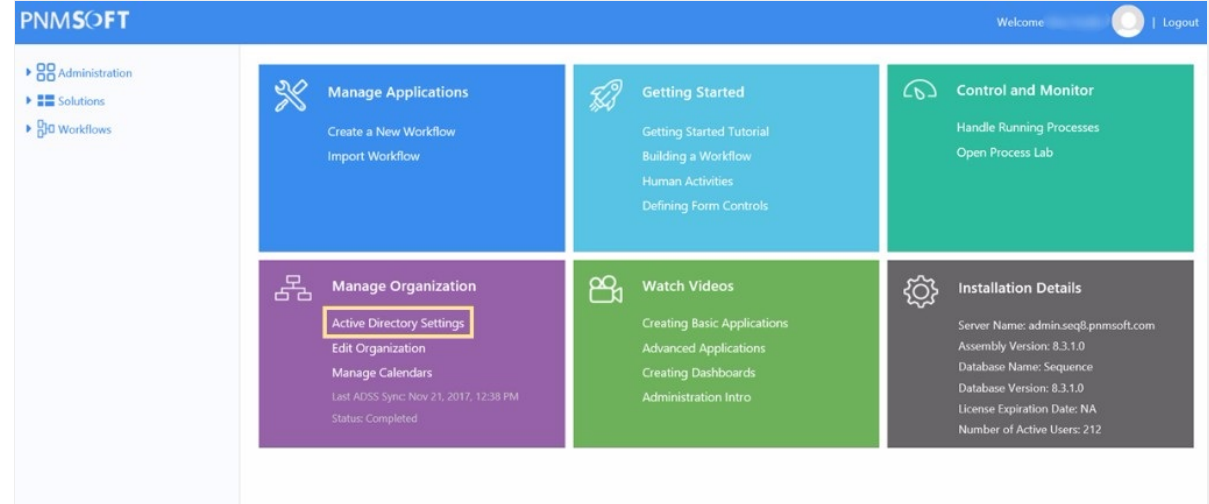

2. Click Add new domain.

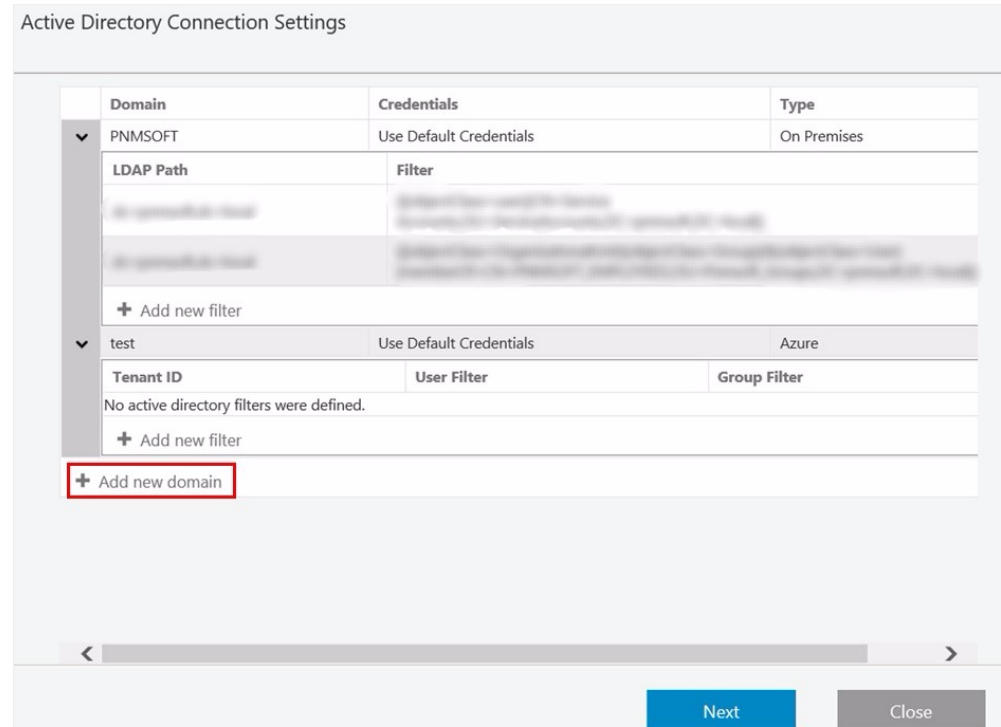

3. Define the Active Directory Domain (On Premises or Azure), and click Save.

#### **On Premises**

The credentials are going to be used to query the Active Directory (make sure the user has permissions to do this). If Use Default Credentials is selected, then the user running the Active Directory Synchronization Service will be used. If you select the Synchronize Group Managers check box, users with the manager role in AD will be assigned the manager role in Cora SeQuence.

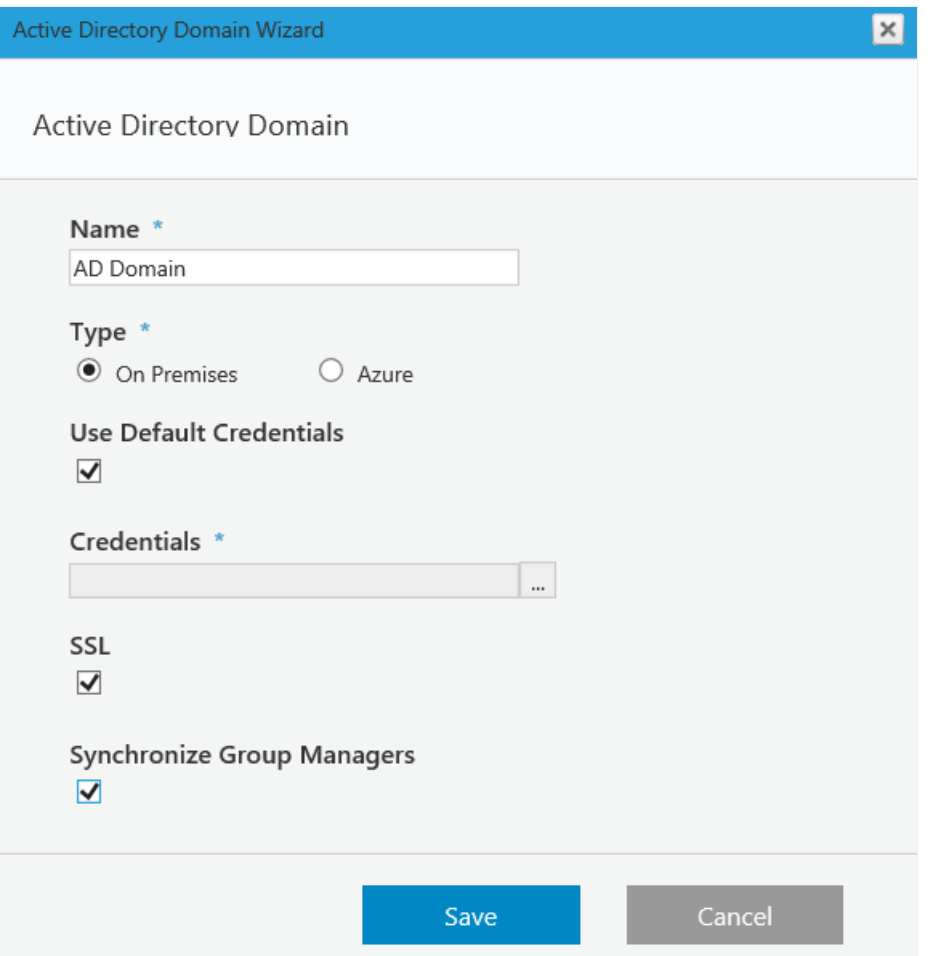

#### Azure

Copy the Client ID from your Azure AD portal: Azure Active Directory > App registration > Your app. Copy the Client Secret Key from your Azure AD portal: Azure Active Directory > App registration > Your  $app$  > Keys > Set the Expiration Duration > Click Save (the certificate value displays after you click Save).

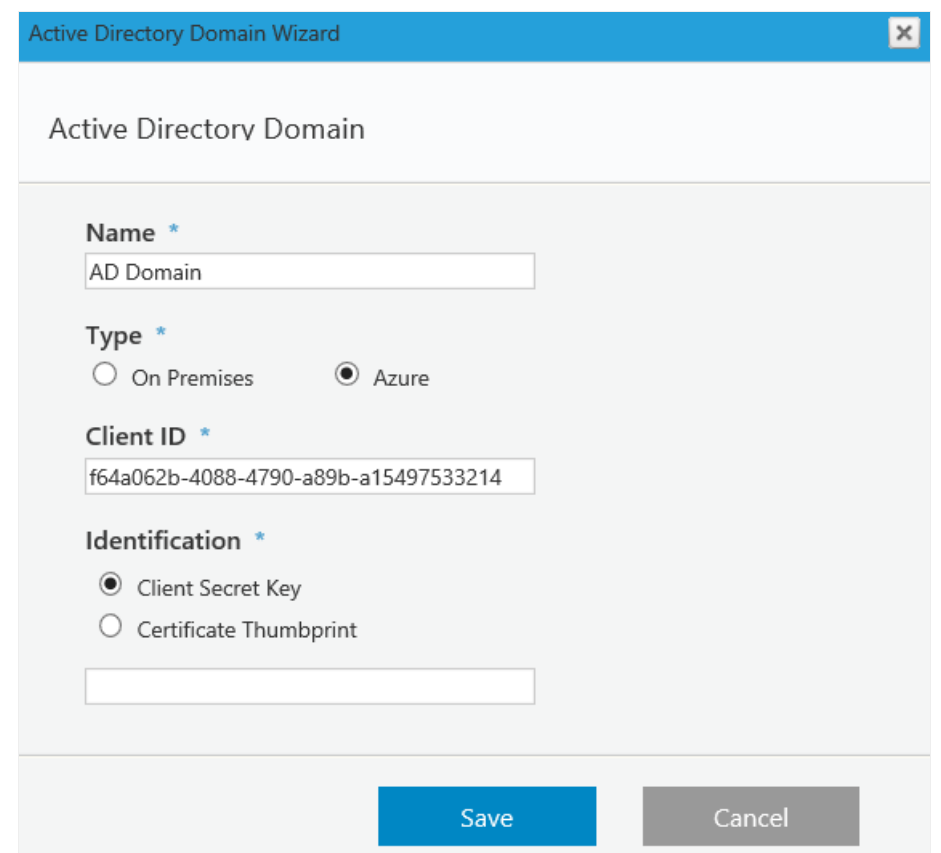

- 4. (Optional) Define a filter for the domain, and click Next.
	- For more information use these links.
		- https://msdn.microsoft.com/en-us/library/azure/ad/graph/api/entity-and-complex-typereference#group-entity
		- https://msdn.microsoft.com/en-us/library/azure/ad/graph/api/entity-and-complex-typereference#user-entity

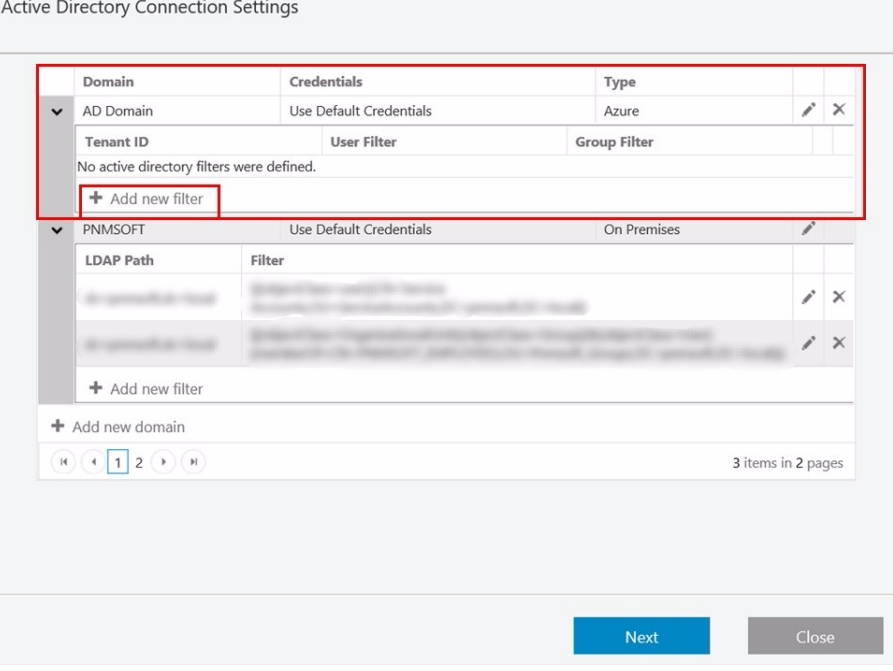

Copy the Tenant ID (Directory ID) from your Azure AD portal: Azure Active Directory > Properties > Directory ID (the Directory ID is the Tenant ID).

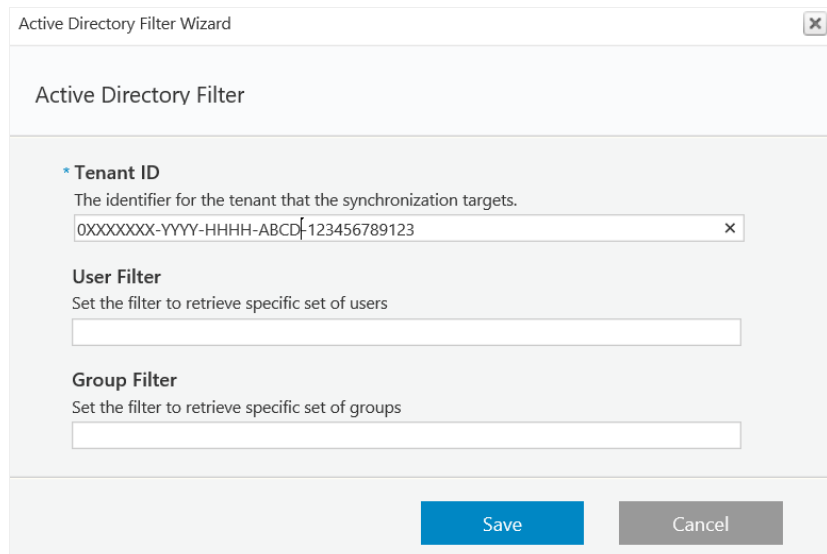

5. Select the attributes (in addition to the standard ones), that you want to import from the Active Directory to Cora SeQuence, and then click Finish.

You can import user photos from the Active Directory using the photo property. Any photos that are saved in this property will be imported into Cora SeQuence. Any additional properties you choose to synchronize will be added to the employees table in the Cora SeQuence database (tblEmployees). Apart from the photo, these properties will only be available on the database table.

## Procedure 2: Configure Active Directory Synchronization Service

- 1. Log on to the server where the Active Directory Synchronization Service is installed, and open the Services console.
- 2. Locate the Active Directory Synchronization Service, open its Propertiespage, and click the General tab. The service should be set to Automatic in the Startup Type field.

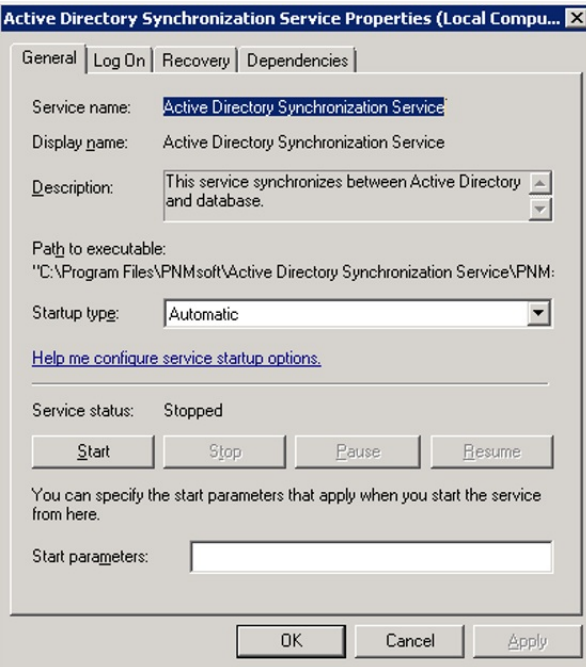

3. Click the Log On tab.

The user configured in this screen is the one that was specified during the Sequence installation. This is the user who will query Active Directory for the default domain and the domains that are set to use the default credentials.

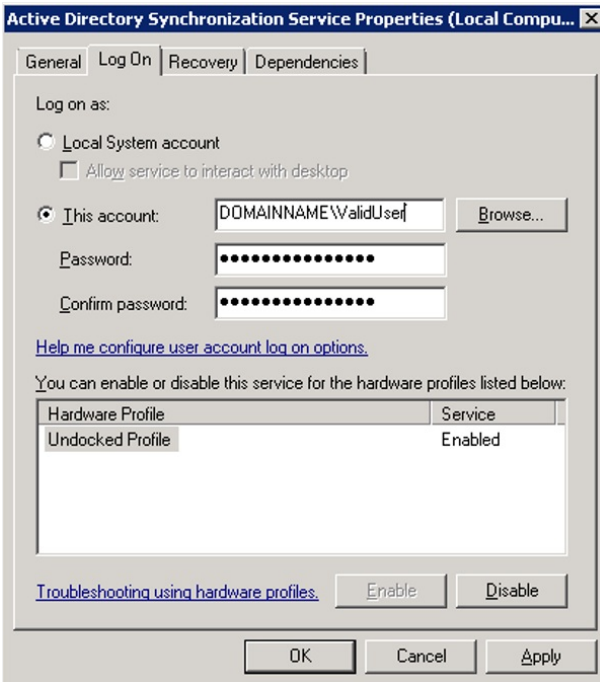

NOTE: You can install the Active Directory service on multiple machines for redundancy. The Cora SeQuence engine automatically configures failover mode and no additional actions are required.

## Appendix A: Active Directory Service Config File

Open the Active Directory Service Config file.

By default, the file is located in C:\Program Files\PNMsoft\Active Directory Synchronization Service.

**IMPORTANT:** Any manual changes made to the configuration will be overwritten when you upgrade Cora SeQuence versions. It is important that you record any changes so you can implement them after you upgrade.

The following snippet is the only part that can be edited. An explanation of each key and its valid input follows:

<adSyncronizationThread type="PNMsoft.Sequence.WindowsServices.ADSS.BuiltinThreads.ADSyncronizator, PNMsof t.Sequence.WindowsServices.ADSS"

interval="60" domain="MYDOMAIN" computerNameAD="MYDOMAIN" pageSize="100" serverPageTimeLimit="60" adUniqueKey="objectGuid" startSynchLoopsAt="" stopSynchLoopsAt="" useTombstonesToDetectDeletedObjects="true" />

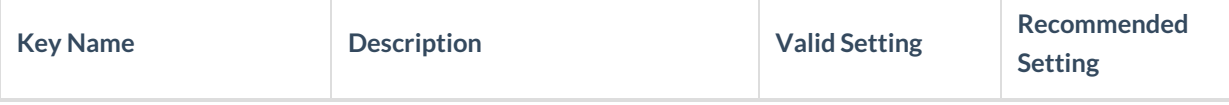

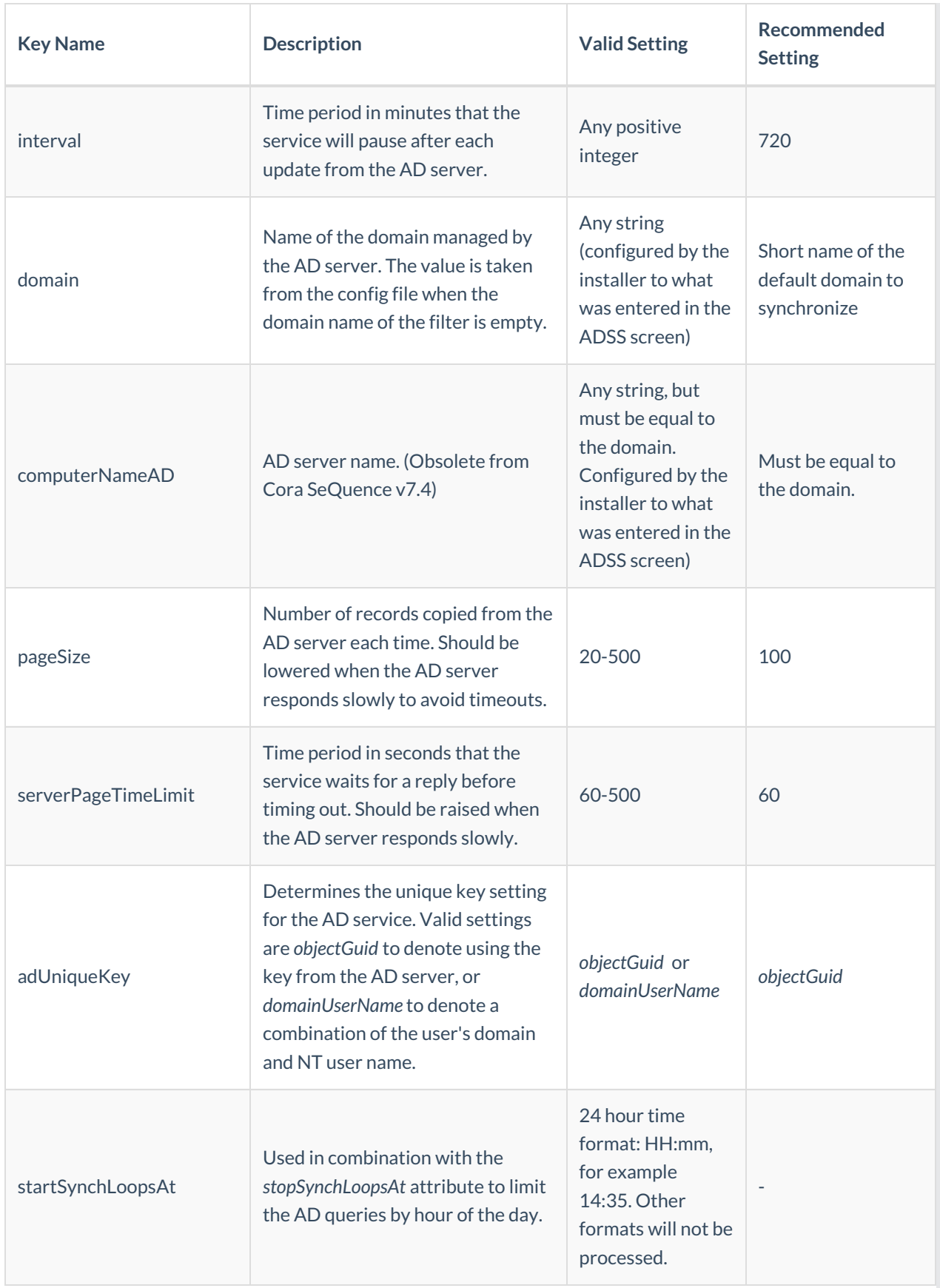

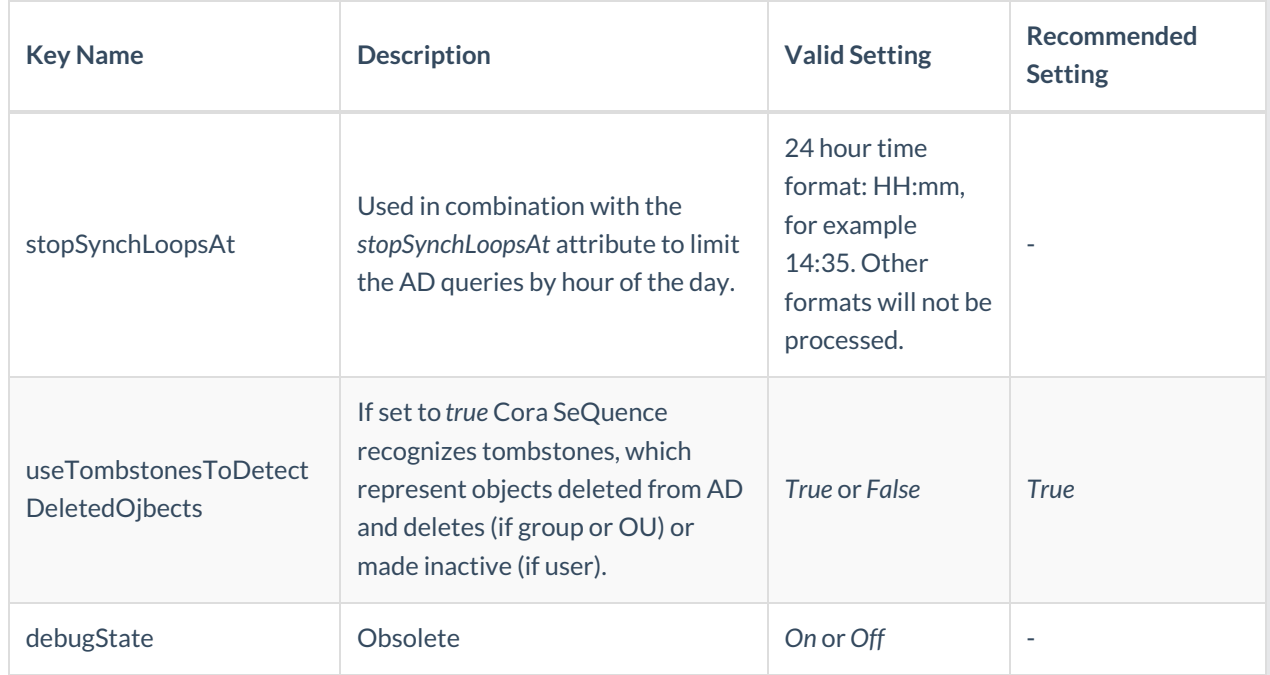

# Appendix B: Add Custom Code

#### **Adding Custom Code**

You can add custom code before and/or after each synchronization cycle, as follows:

- 1. Create a new class library project.
- 2. Ensure that your class inherits from IBeforeSynchronizationCycleStarted for code to be executed before synchronization or from *IAfterSynchronizationCycleCompleted* for code to be executed after synchronization.
- 3. Implement the method OnBeforeSynchronizationCycleStarted for code to be executed before synchronization or OnAfterSynchronizationCycleCompleted for code to be executed after synchronization.
- 4. Sign your assembly and place it on the server GAC.
- 5. Register the assembly you have just created in the following section of the config file, according to the following sample.

```
<serviceEvents>
<!-- Example how to add custom event handler assembly to the service
<eventAssemblies>
<add type="CustomEventAssemblyNamespace.CustomEventClass, CustomEventAssemblyName, Version=1.0.0.0,
Culture=neutral, PublicKeyToken=ca08babd3815c17a" eventName="EvenetMethodName" />
</eventAssemblies>
\rightarrow</serviceEvents>
```
NOTE: Replace EvenetMethodName with OnBeforeSynchronizationCycleStarted or OnAfterSynchronizationCycleCompleted.

## Appendix C: Basic LDAP Syntax

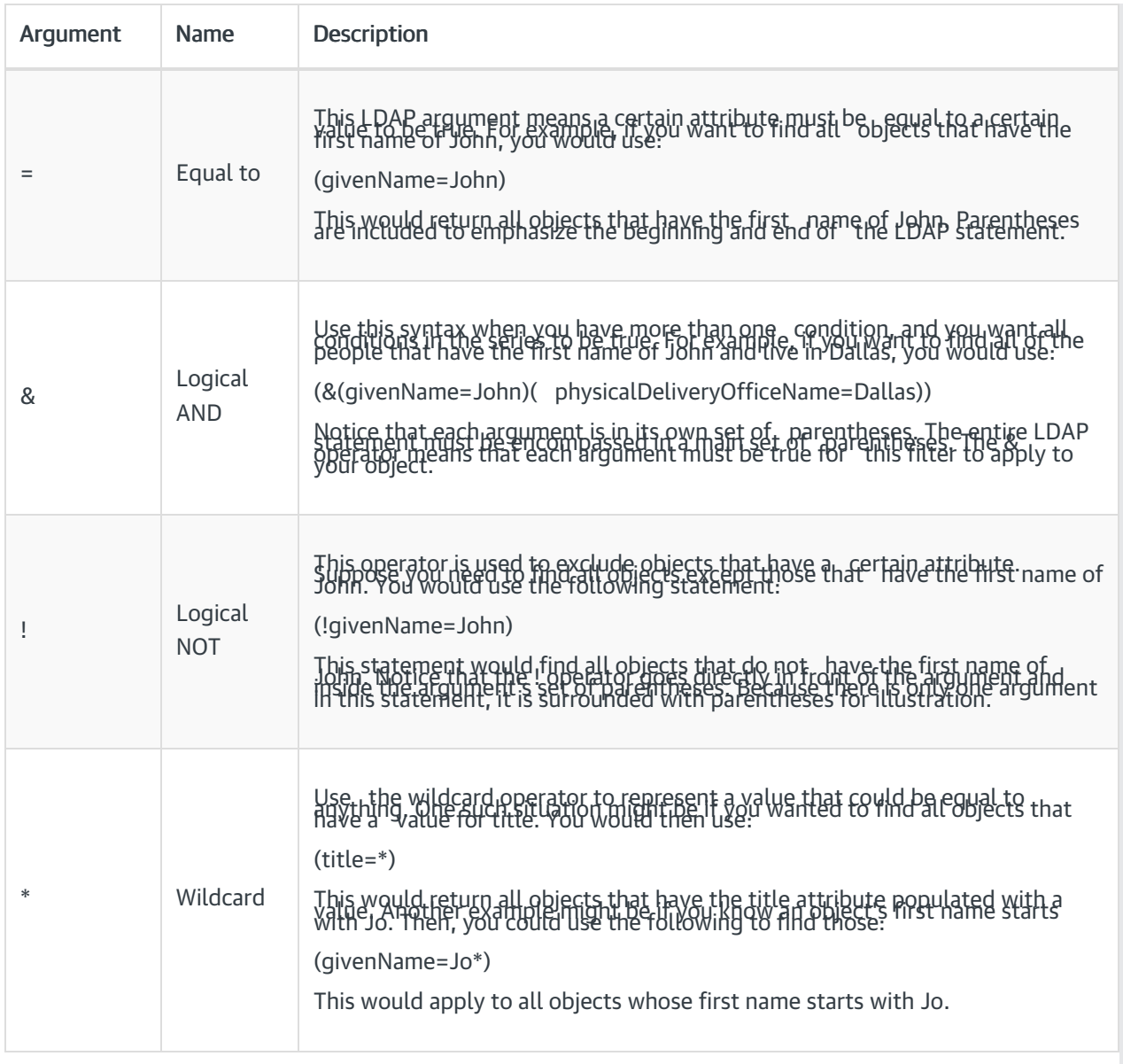

For more information please review the following articles:

- LDAP Query Basics http://technet.microsoft.com/en-us/library/aa996205(v=exchg.65).aspx
- Search Filter Syntax http://msdn.microsoft.com/en-us/library/aa746475(v=vs.85).aspx
- Active Directory: LDAP Syntax Filters http://social.technet.microsoft.com/wiki/contents/articles/5392.active-directory-ldap-syntaxfilters.aspx